# **WWWideoBrain™**

Family Computer Cartridge Program Instructions

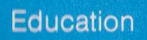

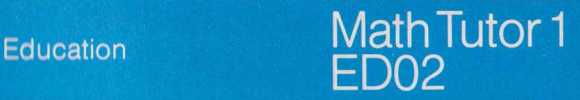

For best results, read this brochure before using cartridge

© 1978 VideoBrain Computer Co.

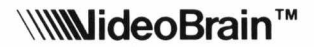

## Math Tutor 1

Education Cartridge

- Personalized instruction in addition, subtraction, m ultiplication and division
- For *anyone* interested in increasing math skills

FOR BEST RESULTS READ THIS BROCHURE BEFORE USING CARTRIDGE

Cartridge #ED02

## Math Tutor 1 Introduction

Math Tutor 1 takes the math student far beyond the realm of the electronic calculator. Rather than just supplying answers— this program is the first electronic teaching aid that allows you to work out all the steps of the problem right on your own TV screen.

The VideoBrain's function here is to quiz, guide, encourage and if necessary, correct you.

So, without paper, pencil, or eraser— you can add, subtract, multiply, divide and *conquer* math skills!

## Inserting The Cartridge

- 1. Make sure your VideoBrain computer is attached to your TV as described in the Owner's Manual. Check that power is on.
- 2. Push the Cartridge carrier release button above the VideoBrain keyboard in order to swing the cartridge carrier door up.
- 3. With the label facing up, slide the cartridge all the way into the tracks suspended from the cartridge carrier door.
- 4. Gently push the cartridge door down into the computer until it locks.
- 5. Push the MASTER CONTROL button. The title of the cartridge should appear on your TV for two seconds.

## Operating The Program

After two seconds, the title display on your TV screen will change to look like this:

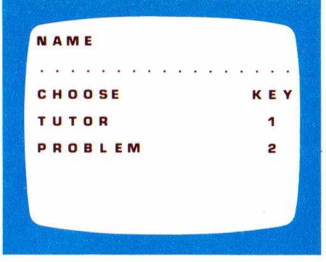

To personalize exersizes, it's important to type your name in now. VideoBrain will store this information and use it to congratulate or correct you later. To type in your name (up to 16 letters) use the letter keys. If you type in an incorrect

letter, use the *BACK* key to backspace over the mistake. Use the *SPACE* key to make a space between your first and last names if you use both (and count that space as one of the 16 available letters.)

Ready? Now press *NEXT.*

Your name, as you typed it, now appears on top of the CHOOSE/KEY display you saw in screen 1 (pictured above.)

(The VideoBrain keyboard will now automatically accept number keys instead of letter keys— so there is no need to shift).

## Choosing A Program

## ''Tutor''/Key 1

When you want practice in a special area— multiplying by 8 for example— this program lets you enter specific problems yourself.

When you press key *1*, this display appears:

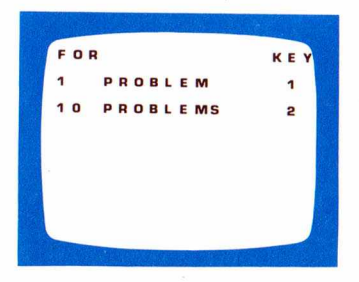

Decide how many problems you want and press key *1* or 2 accordingly. When you press either key, this display appears:

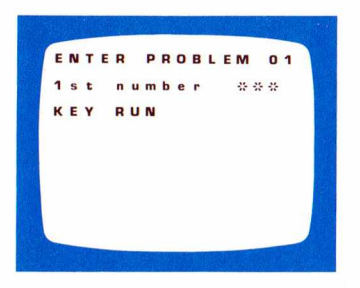

Type in the first number of your problem — up to three digits. Press the *RUN* key and the next screen will display the symbols for addition, subtraction, multiplication and division. Type in the symbol appropriate for your problem, and the next screen will look like this:

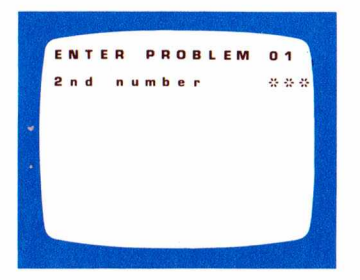

Type in the second number of your problem — up to three digits— and press the *RUN* key. If you try to subtract a large number from a smaller one or divide a small first number by a larger second number, the program will ignore the numbers and start over by asking you to enter the first number again.

If you are going for all 10 problems, this first entry will be stored while you submit the next problem, and the screen will look like this:

ENTER PROBLEM 02 1st number <del>상품</del> **RUN** 

Using the same procedure as before, continue entering problems until all 10 have been fed into VideoBrain's memory bank.

If you are only working one problem, skip to WORKING PROBLEMS, PAGE 8.

#### "Problem"/Key 2

In this program VideoBrain will supply you with a random selection of surprise problems— either in the specific area of your choice or a combination of all four, and keep a running score on your progress.

When you press key 2, this display will appear:

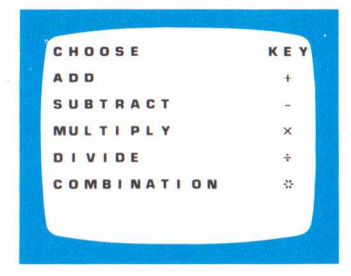

Decide which area you want to work on — if it's all four, choose "combination"-and type in the appropriate symbol.

The next screen will display the title of the chosen area for one second, followed by a screen that looks like this:

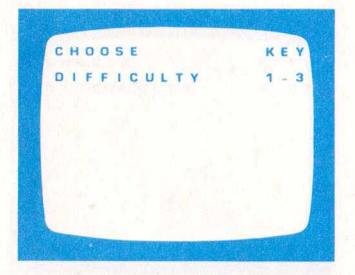

Difficulty is determined by the number of digits in the problems you'll be working. The easiest, naturally, are one digit numbers. The hardest, those with three digits. Make your choice and type in the appropriate number 1,2, or 3.

#### The next display will look like this:

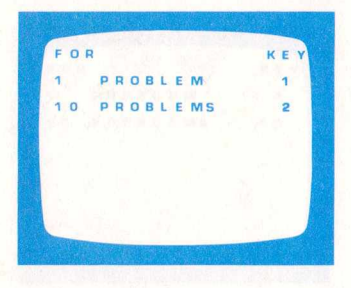

Decide how many problems you want and press the appropriate key.

If you have chosen "combination" press key 2 for 10 problems broken down as follows: 2 addition, 2 subtraction, 3 multiplication, 3 division.

*NOW YOU'RE READY TO WORK!*

## Working Problems

#### Addition and subtraction

The first screen for an addition problem might look like this:

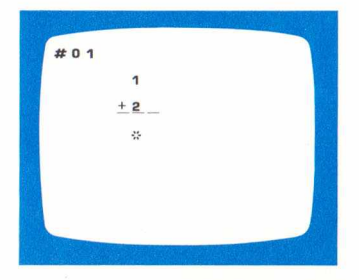

The number of the problem appears in the upper left hand corner of the screen. The asterisk indicates where to type in your answer. For two and three digit answers, the asterisk will move from right to left.

If you typed in the correct answer of "3"—the next screen would display a congratulatory message something like this:

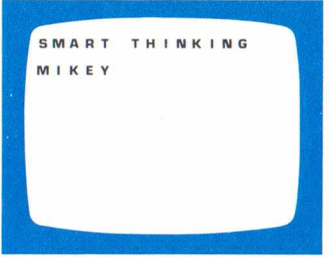

... and one point would be added to your running score.

If you typed in an incorrect answer the next screen would advise you to try again, something like this:

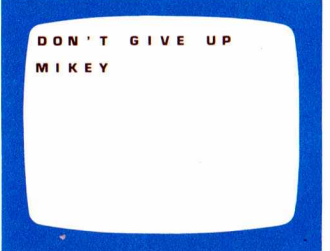

... and give you another chance. If you get it right the next time, you will receive a congratulatory message and receive a point. If you get it wrong again VideoBrain will display the correct answer for you, like this:

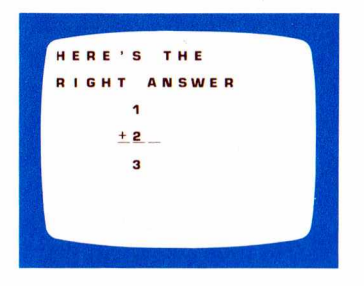

... and subtract any points you have in your running score.

Now hit key *RUN* and the next problem will be displayed.

## **Multiplying and dividing**

When you are multiplying and dividing, an asterisk used as a cursor— appears on the screen indicating where to type in the next number. It will move from space to space and line to line to prompt you in placing the next numbers that you key in.

The following illustration gives you an example of the movement of the cursor in a typical two digit multiplication problem:

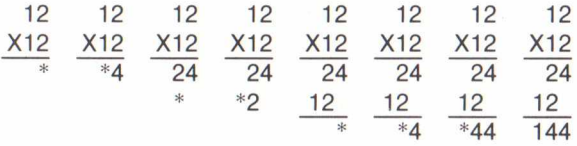

The procedure is the same for addition. If you make a mistake you can backspace (on one line only) and correct it. Since the answers are entered right to left, backspace moves the asterisk one space to the right.

After a problem has been completed, press the *RUN* key.

## **Scoring**

You get one point for each correct answer; a score display screen will display your name, your score, the degree of difficulty  $(1-3)$  and the function you worked on. To start again from here, *key RUN.* If you wait, however, VideoBrain will celebrate your score by displaying your name on the screen and setting off a siren.

Math Tutor 1 is just one of many exciting cartridges brought to you by the VideoBrain Computer Company. We suggest that you try these others to help you around the home, entertain you, or educate you.

## Home Management

## Money Management

VB-59 The Programmable VB-81 Financier VB-1000 Money Manager VB-1200 Information Manager

## Communications

CM01 Timeshare

## Education

ED01 Music 1

ED02 Math Tutor 1

ED03 Wordwise™ 1

ED04 Wordwise™ 2

ED05 VideoArtist™

ED06 Lemonade Stand

ED07 Music Teacher 2

## Entertainment

- EN01 Gladiator
- EN02 Pinball
- EN03 Tennis
- EN04 Checkers
- EN05 Blackjack
- EN06 Vice Versa™
- EN07 Challenge Racer
- EN08 Music Programmer

#### Limited 90-Day Warranty on Cartridges:

For 90 days from the date of purchase, VideoBrain Computer Company will repair any defect in material or workmanship in this Cartridge free of charge.

To obtain warranty service, return the Cartridge postpaid, with sales receipt showing date of purchase, to the VideoBrain Service Center with address shown below.

Under no circumstances will VideoBrain Computer Company be liable for any special, incidental or consequential damages resulting from use or possession of the VideoBrain or its accessories. However, some states do not allow the exclusion or limitation of incidental or consequential damages, so that the above limitations or exclusions may not apply to you.

This warranty gives you specific legal rights, and you may also have other rights which vary from state to state.

© 1978 VideoBrain Computer Company 150 South Wolfe Road Sunnyvale, California 94086

Printed in U.S.A.

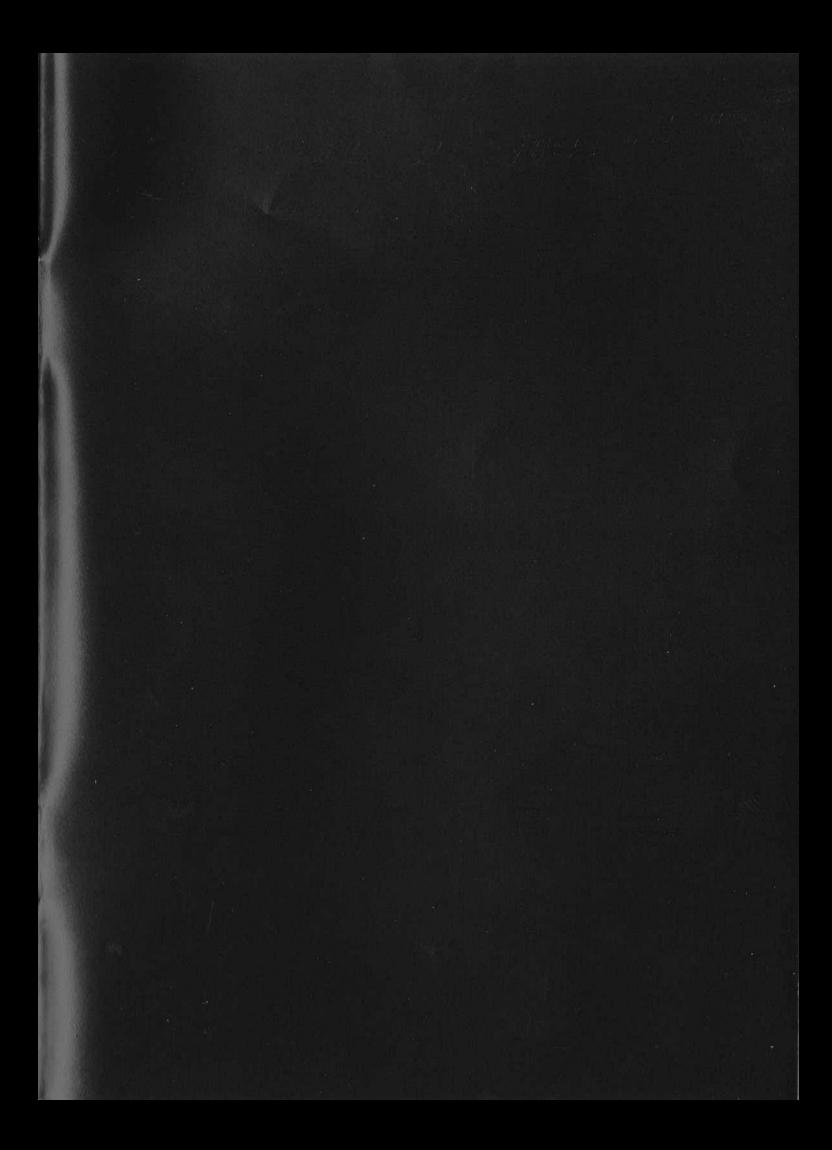

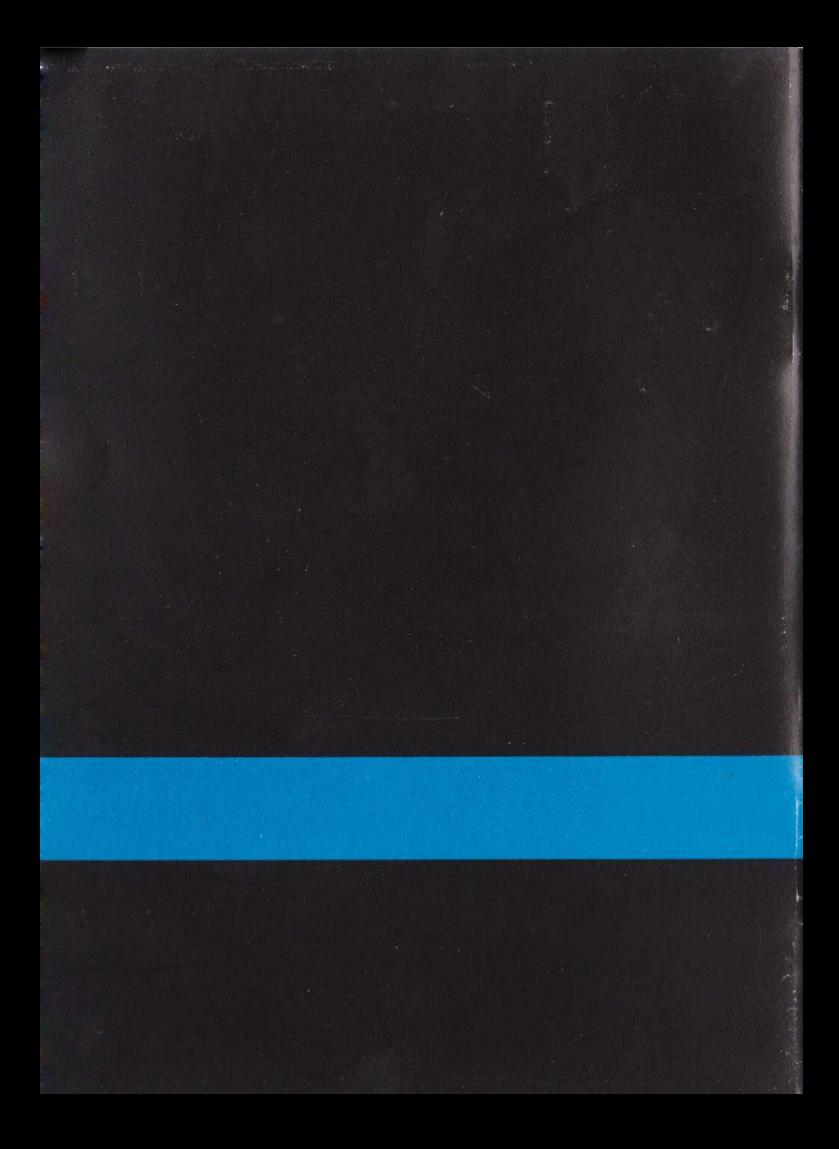